# **Huddle**

#### **WORK IN PROGRESS PLEASE CONTACT SWIVEL IF YOU REQUIRE THIS INTEGRATION**

#### **Contents**

- 1 Overview
- 2 Prerequisites ♦ 2.1 Downloads
- 3 Baseline
- 4 Architecture
- 5 Installation
	- ♦ 5.1 Configure The Swivel Server
	- ♦ 5.2 Using additional attributes for authentication
	- ♦ 5.3 Install the Swivel Huddle software
	- 5.4 Create private keys and certificates ♦
		- ◊ 5.4.1 Creating DSA Private Key ◊ 5.4.2 Creating a Certificate
	- ♦ 5.5 Configure the Huddle Swivel install
	- ♦ 5.6 Writing the configuration data
	- ◆ 5.7 Huddle Integration
	- ♦ 5.8 Additional Installation Options
- 6 Testing the Installation
- 7 Uninstalling the Swivel Integration
- 8 Troubleshooting
- 9 Known Issues and Limitations
- 10 Additional Information

## **Overview**

Huddle is a content management and enterprise collaboration in the cloud. This document outlines how to add Swivel Two factor and strong authentication. When a user browses to their huddle account example: https://swivelsecure.huddle.net/ they are redirected to the Swivel login page for authentication.

# **Prerequisites**

Swivel authentication platform 3.x

Huddle account

The authentication page must be placed in a location that can be accessed through the internet, usually by using a NAT to a Swivel appliance.

## **Downloads**

AuthenticationPortal-huddle.war software

# **Baseline**

(The version tested with) Swivel authentication platform 3.9.5

## **Architecture**

## **Installation**

#### **Configure The Swivel Server**

**Configure a Swivel Agent** (For standard XML Authentication)

- 1. On the Swivel Management Console select Server/Agent
- 2. Enter a name for the Agent
- 3. Enter the Exchange IP address
- 4. Enter the shared secret used above on the Exchange Filter
- 5. Click on Apply to save changes

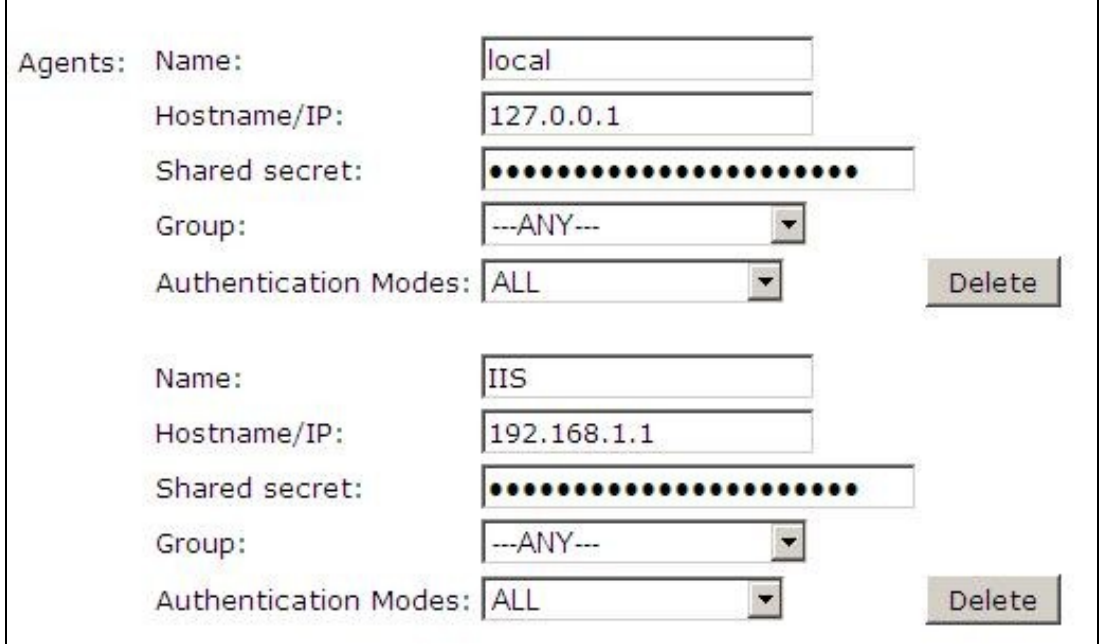

#### **Configure Single Channel Access**

- 1. On the Swivel Management Console select Server/Single Channel
- 2. Ensure ?Allow session request by username? is set to YES

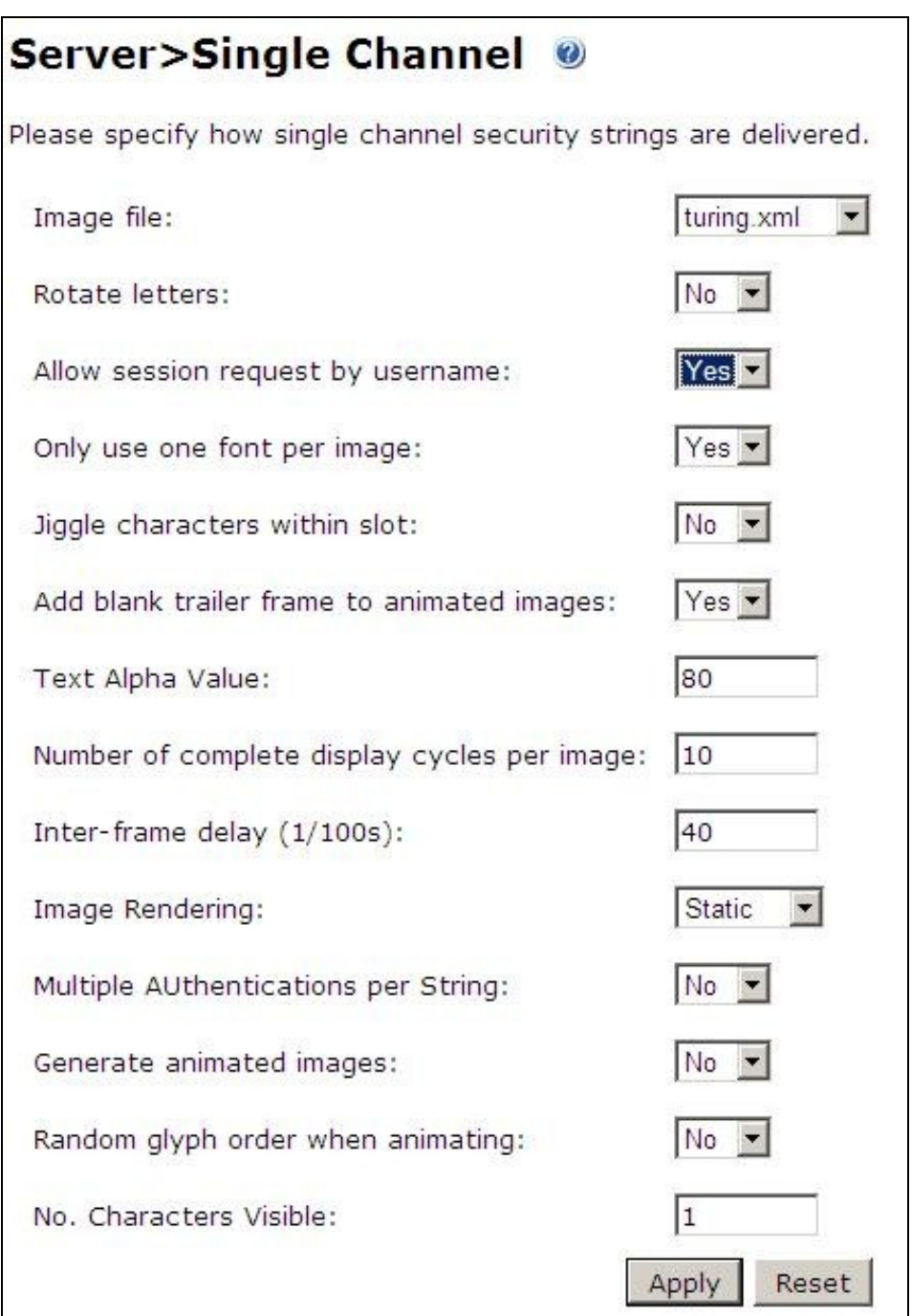

### **Using additional attributes for authentication**

When using additional attributes for authentication see User Attributes How To

#### **Install the Swivel Huddle software**

This is usually deployed on the Swivel server, but may be deployed within a Java container such as Apache Tomcat on another server. In HA deployments with multiple Swivel instances, the Software can be deployed in each instance.

Swivel appliances: Use WinSCP to copy the AuthenticationPortal-huddle.war file to /usr/local/tomcat/webapps2

Software installs and older appliances: copy the AuthenticationPortal-huddle.war file to the webapps folder of the Apache Tomcat installation.

The huddle software should create a AuthenticationPortal-huddle folder.

### **Create private keys and certificates**

Communication between Huddle and the Swivel instance is secure through the use of certificates.

#### **Creating DSA Private Key**

DSA key generation is given below, and can be done through the command line on a Swivel appliance:

1. Create a DSA parameter file, dsaparam.pem, which in this case instructs OpenSSL to create a 1024-bit key. The dsaparam.pem file is not itself a key, and can be discarded after the public and private keys are created.

openssl dsaparam -out dsaparam.pem 1024

2. create a private key in the file dsaprivkey.pem which should be kept secret.

openssl gendsa -out dsaprivkey.pem dsaparam.pem

3. Export the key into a DER (binary) format.

openssl dsa -in dsaprivkey.pem -outform DER -pubout -out dsapubkey.der

4. Convert the private key into the pkcs8 and DER format. Once you've done this, you can use this public (dsapubkey.der) and private (dsaprivkey.der) key pair.

openssl pkcs8 -topk8 -inform PEM -outform DER -in dsaprivkey.pem -out dsaprivkey.der -nocrypt

#### **Creating a Certificate**

Once you have your key pair, it's easy to create an X.509 certificate. The certificate holds the corresponding public key, along with some metadata relating to the organization that created the certificate. Follow this step to create a self-signed certificate from either an RSA or DSA private key:

openssl req -new -x509 -key dsaprivkey.pem -out dsacert.pem

After you answer a number of questions, the certificate will be created and saved as dsacert.pem. The created keys, dsapubkey.der and dsapubkey.der need to be copied to the keys folder or wherever specified within settings.xml

The dsacert.pem certificate needs to be sent to the Huddle team, see below.

#### **Configure the Huddle Swivel install**

Edit the AuthenticationPortal-huddle\WEB-INF\settings.xml file.

**pinsafessl** default: false, To use SSL communications on the pinsafeport set this to TRUE, to use without SSL set this to False.

**pinsafeserver** default: adouglas.swivelsecure.net, The hostname or IP address of the Swivel server.

**pinsafecontext** default: pinsafe, The installation name of the Swivel application.

**pinsafesecret** default: secret, The shared secret configured on the Swivel server.

**pinsafeport** default: 8080, The communication port for the Swivel server.

**imagessl** default: false, To use SSL communications on the imageserver port set this to TRUE, to use without SSL set this to False.

**imageserver** default: adouglas.swivelsecure.net, The hostname or IP address used for retrieving images from the Swivel server. This must be contactable from the internet.

**imagecontext** default: pinsafe, The Swivel installation name used for retrieving images from the Swivel server. For appliances this is usually *proxy*. For Software installations this is usually *pinsafe*.

**imageport** default: 8080, The port used for retrieving images from the Swivel server. For appliances this is usually 8443. For a software only install see Software Only Installation.

**selfsigned** default: true, To use SSL communications on the imageserver port with a self signed or invalid certificate set this to TRUE, to use without only the correct SSL certificate set this to False.

**certificateIssuer** default: SwivelSecure,

**publicKeyFilePath** default: /keys/pinsafe/robssl/dsapubkey.der,

**privateKeyFilePath** default: /keys/pinsafe/robssl/dsaprivkey.der,

**certificateFilePath** default: /keys/pinsafe/robssl/dsacert.pem,

#### **Writing the configuration data**

From a web browser run the following:

For an appliance

https://Swivel\_huddle\_server:8443/AuthenticationPortal-huddle/configuration.jsp

For a software only install see Software Only Installation

Click on the Generate *Idp Metadata* button.

The *Idp WS-Metadata* button is provided for future use.

This will then generate Metadata files.

Example:

Appliance:

Metadata successfully written to /usr/local/tomcat/webapps2/AuthenticationPortal-huddle/generatedIdPMetadata.xml

Software installation:

Metadata successfully written to C:\Program Files (x86)\Apache Software Foundation\Tomcat 6.0\webapps\AuthenticationPortal-huddle\generatedIdPMetadata.xml

### **Huddle Integration**

Send the following files to the Huddle team sales@huddle.com together with the company name:

dsacert.pem

generatedIdPMetadata.xml

## **Additional Installation Options**

## **Testing the Installation**

Browse to the Swivel huddle login page to check it is working:

Swivel appliance install: https://swivel\_appliance:8443/AuthenticationPortal-huddle/identity\_provider.jsp

For a software only install see Software Only Installation

Swivel login page

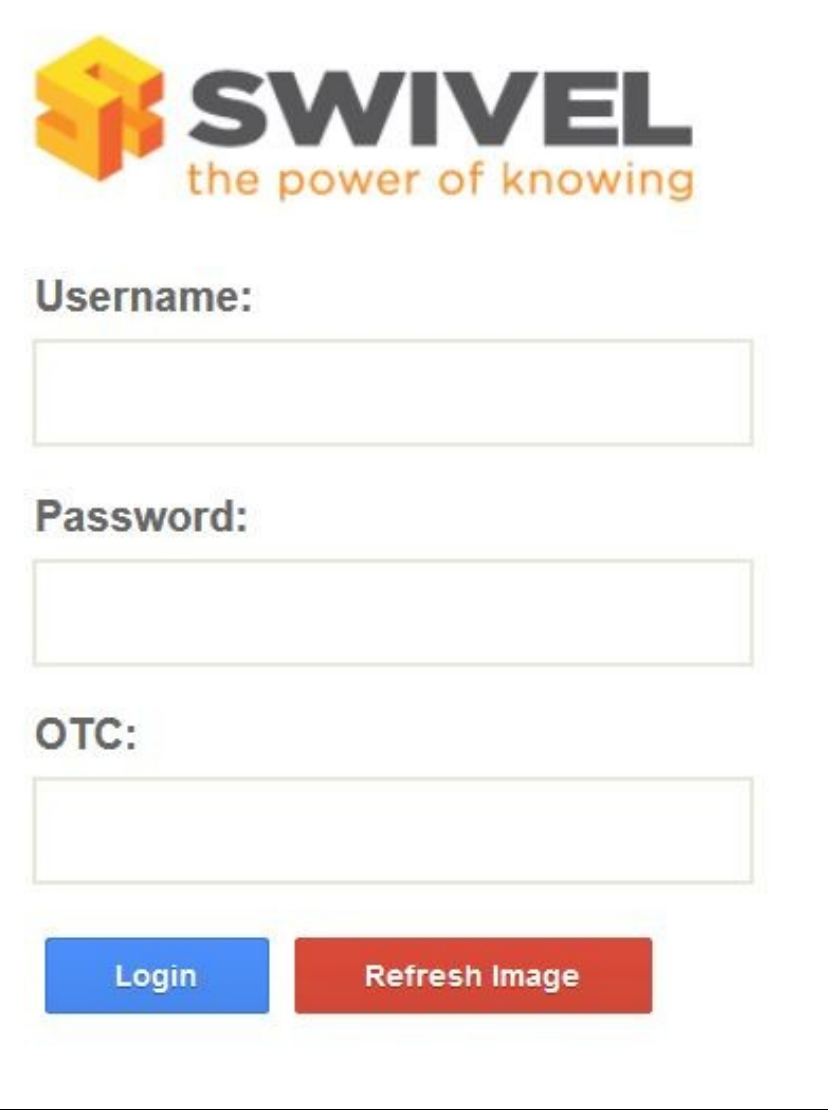

Dual Channel Authentication

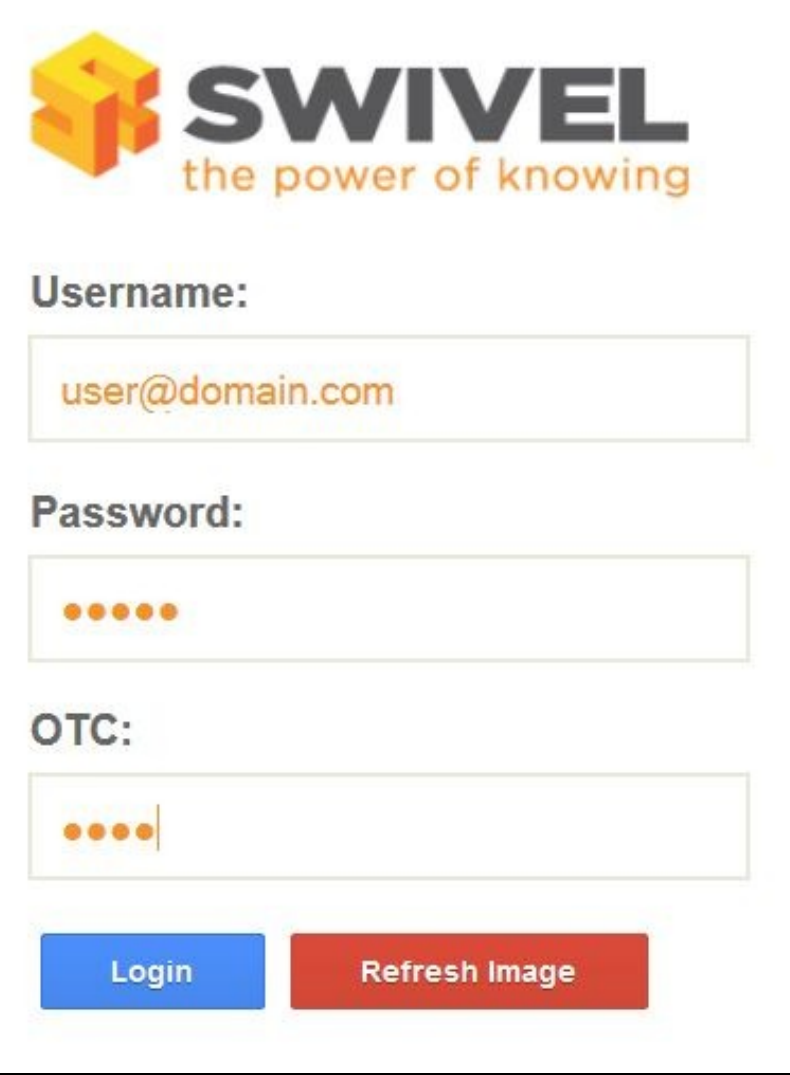

Single Channel Authentication

L

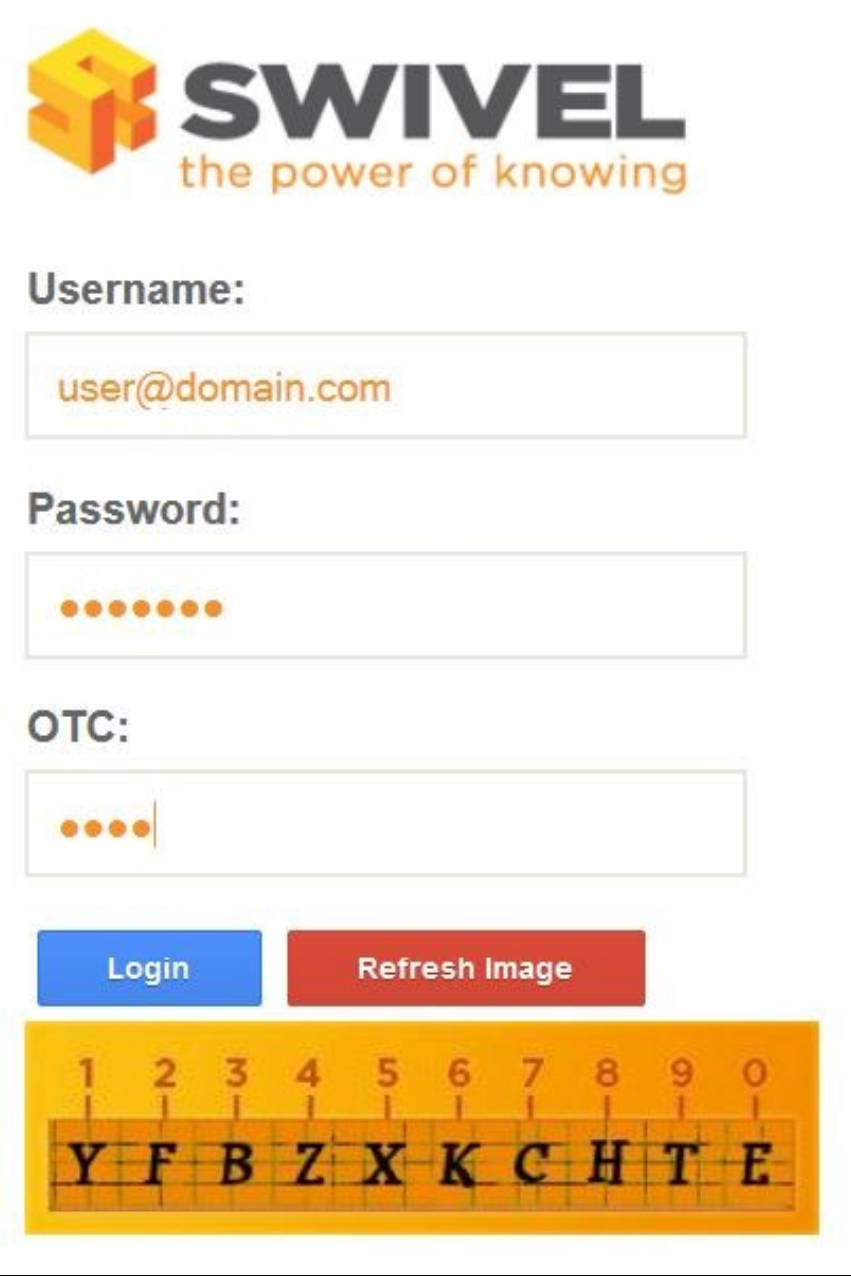

If these work then browse to the huddle login page which should redirect to the Swivel authentication page to give a login. Example:<br>https://swivelsecure.huddle.net/

# **Uninstalling the Swivel Integration**

# **Troubleshooting**

Check the Swivel logs.

The Tomcat catalina.out file will display error messages relating to creation of the Meta Data.

Appliance : /var/logs/ctomcat/catalina.out

# **Known Issues and Limitations Additional Information**

For assistance in the Swivel installation and configuration please firstly contact your reseller and then email Swivel Secure support at support@swivelsecure.com.